# 慈大動物中心

### 動物預算費用使用記錄操作流程

### 100年3月

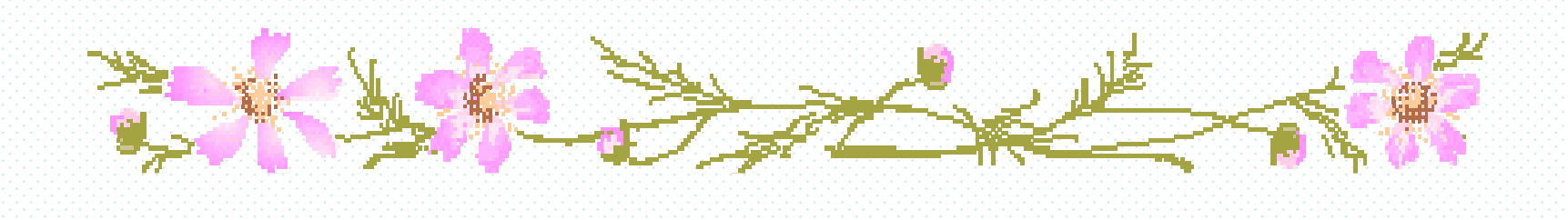

## 步驟一、由代養系統進入

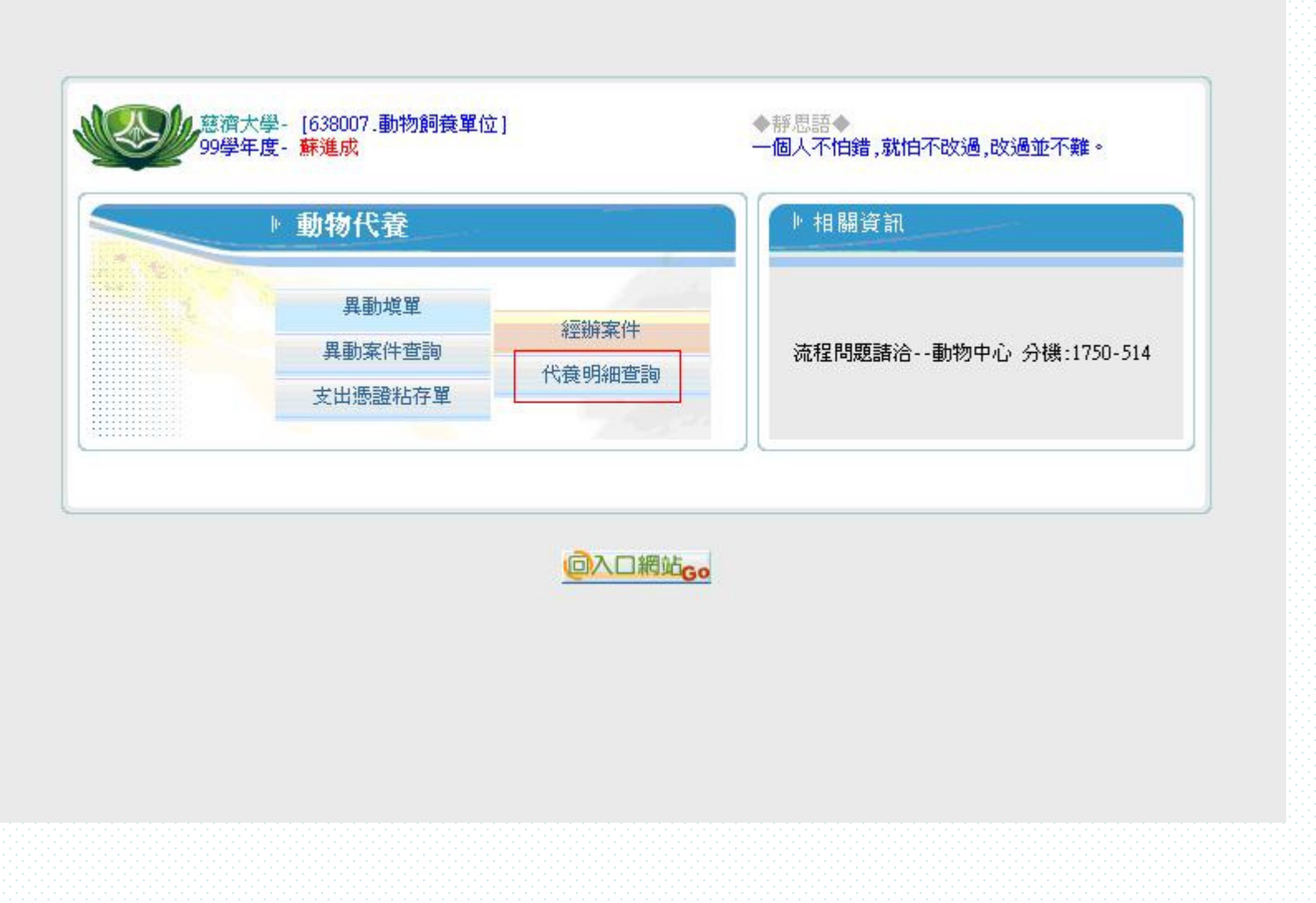

#### 步驟二、點選**[**代養明細查詢**]** ,由下拉式選單點選 ,由下拉式選單點選**[**已結案**]**查狀態

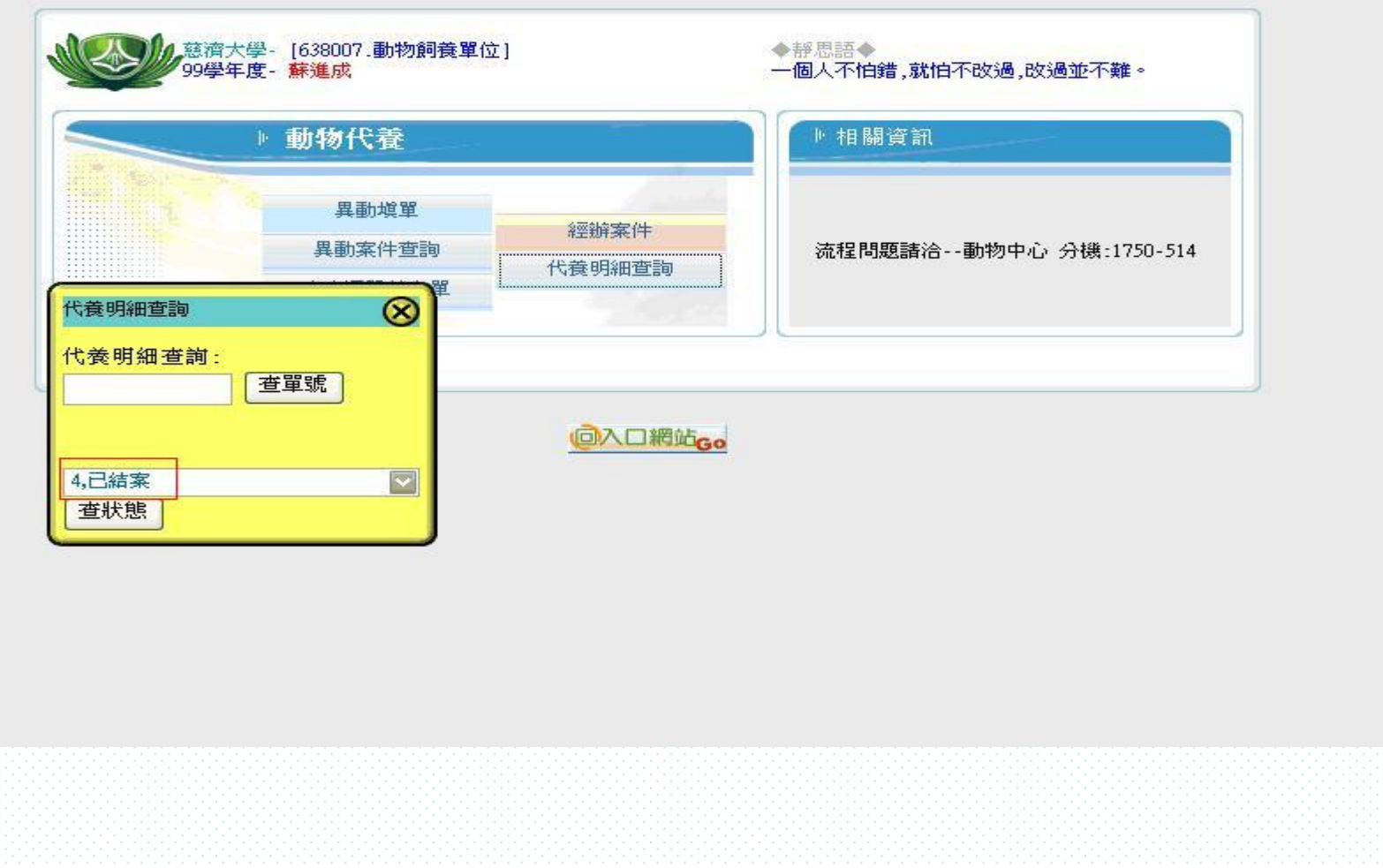

### 步驟三、點選任一案號進入

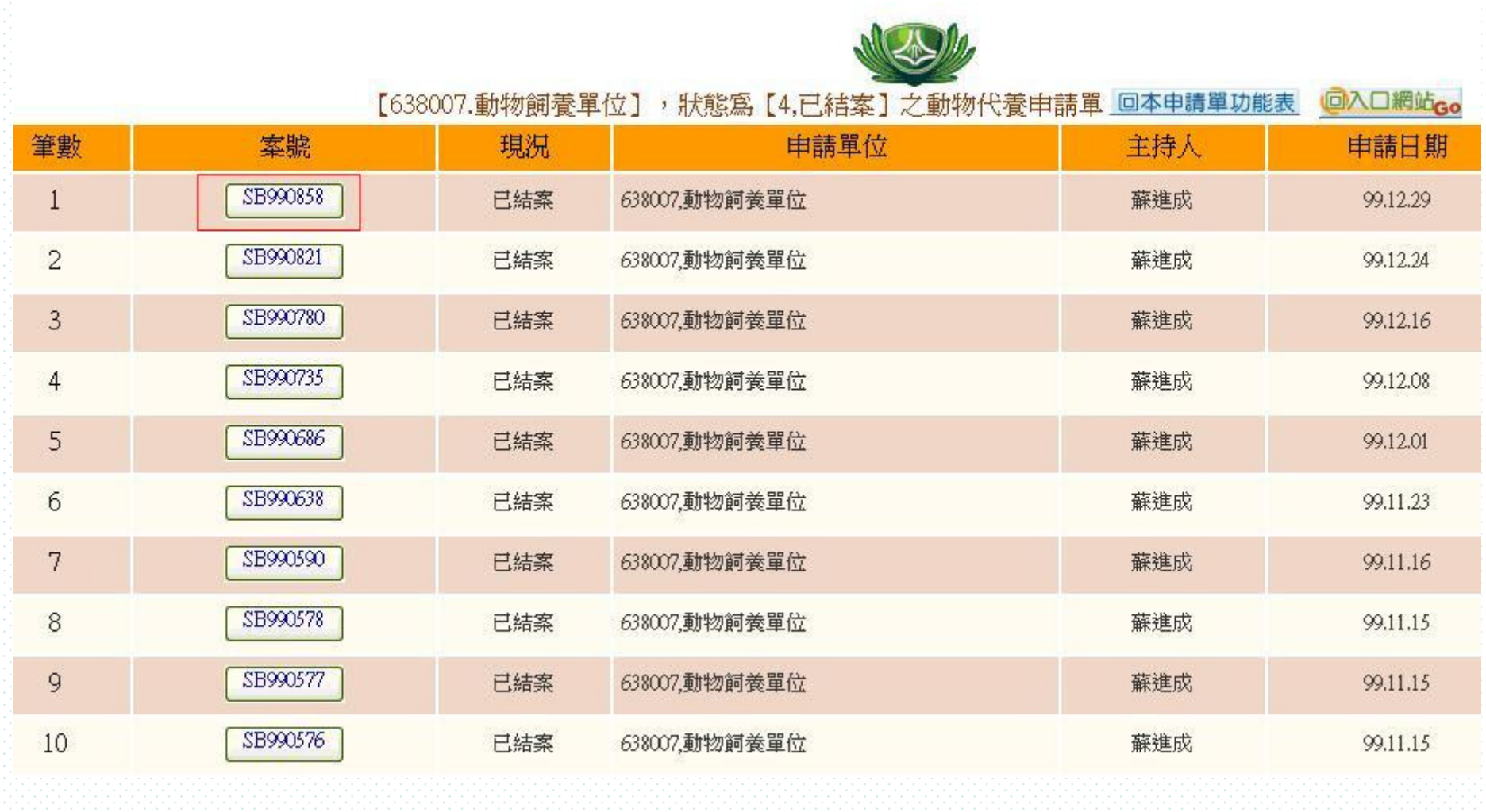

#### 步驟四、點選**[**計畫編號**.**會計科目**.**內容**]**進入

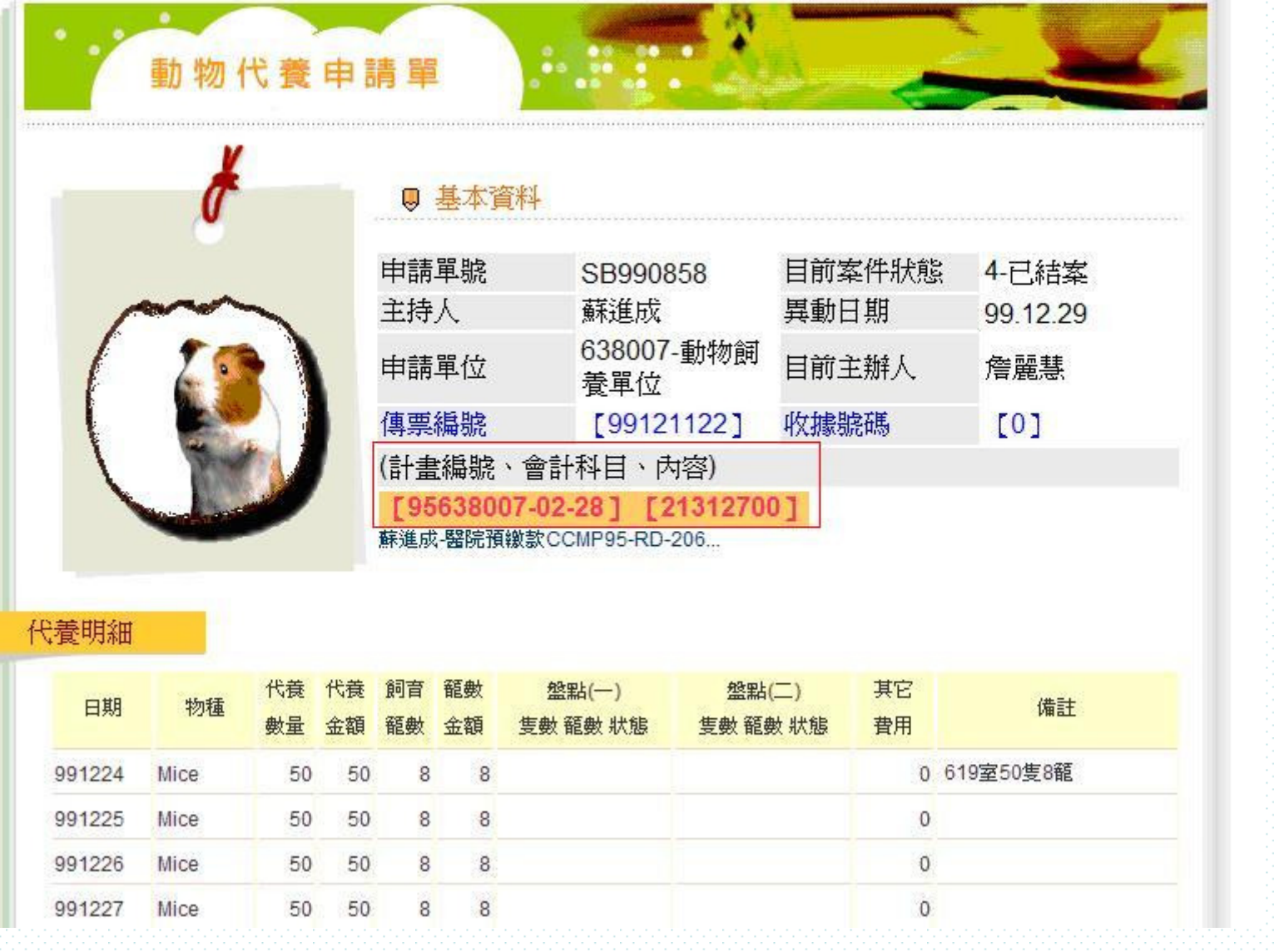

#### 步驟五、按**[**重算預算**]**既可

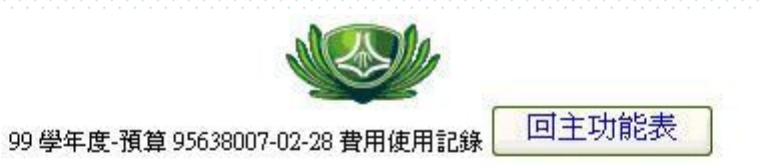

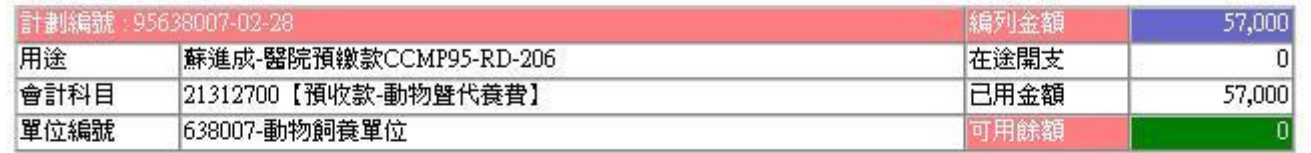

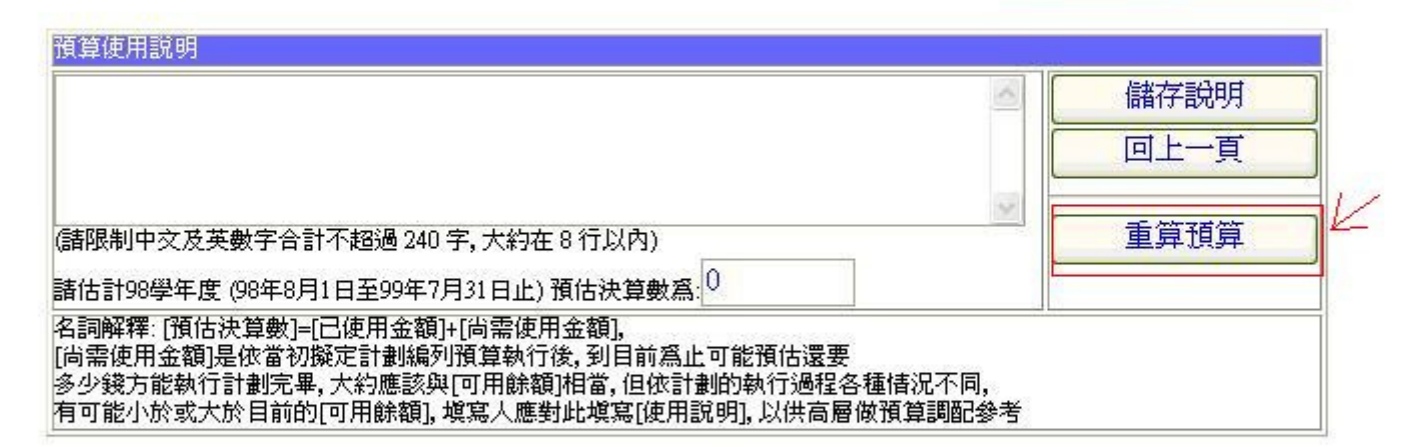

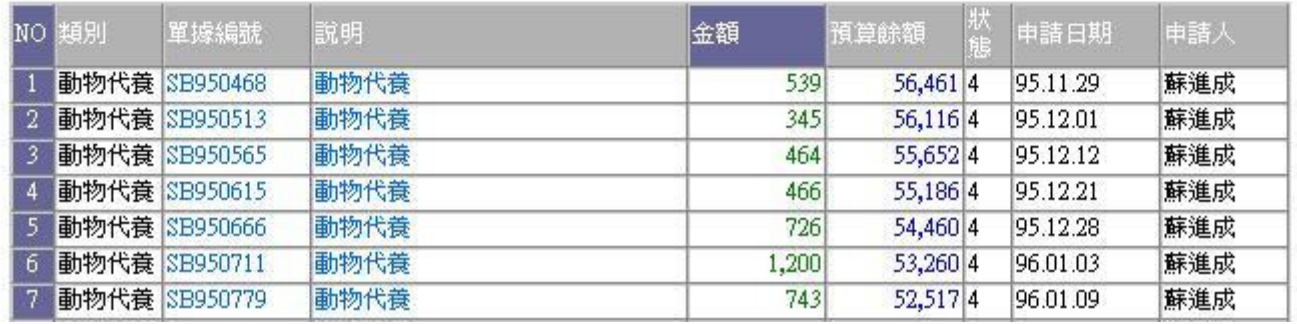

#### 步驟六:

**1.**請列印出表單作為附件**2.**檢附『動物費及代養費用退款單 『動物費及代養費用退款單』 **3.**至慈大動物中心,由承辦人核對正確退款金額 ,由承辦人核對正確退款金額**4.**至慈大會計室,由經辦人確認無誤 ,由經辦人確認無誤、影印存檔 **5.**繳交動物費及代養費用退款單正本至研究部,研究部影印存檔後代轉至財務室各計劃承辦人